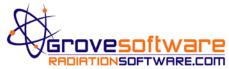

## MicroShield® V&V Software Installation

1. Download the setup file to your hard drive or insert the CD-ROM into the CD-ROM drive. Right click the vnv1200setup.exe file and select "Run as administrator".

5. Click **Next** on the next several screens to start the installation. Select the location for installation location.

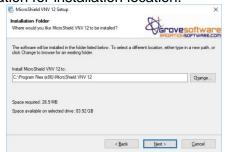

2. Click Next on the Wizard.

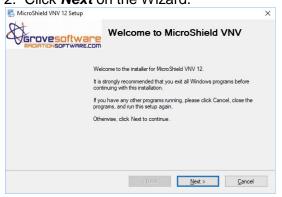

5. Click *Next* on the next several screens to start the installation. Select the location for installation of user files.

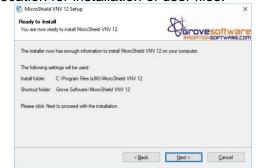

3. Click the button to accept the terms of the license agreement and click **Next**.

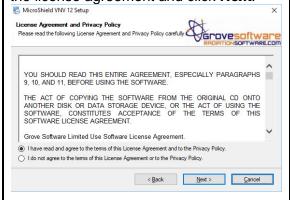

7. Click **Next** on the next several screens and Click **Finish** when the installation program completes.

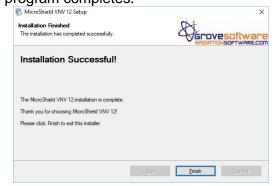

4. Insert your name and click **Next**. Then enter the Install Key and click **Next**.

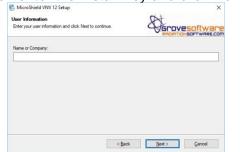

## **Troubleshooting:**

- If the install key and/or the license key is not accepted, make sure that zeros (0) and capital letter oh's (O) are not interchanged.
- You must have write access to the Programs directory to install <u>and</u> execute the software (this may require administrator access).

For technical support, please email questions@radiationsoftware.com.

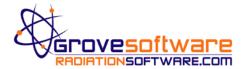

## MicroShield® V&V Key Activation

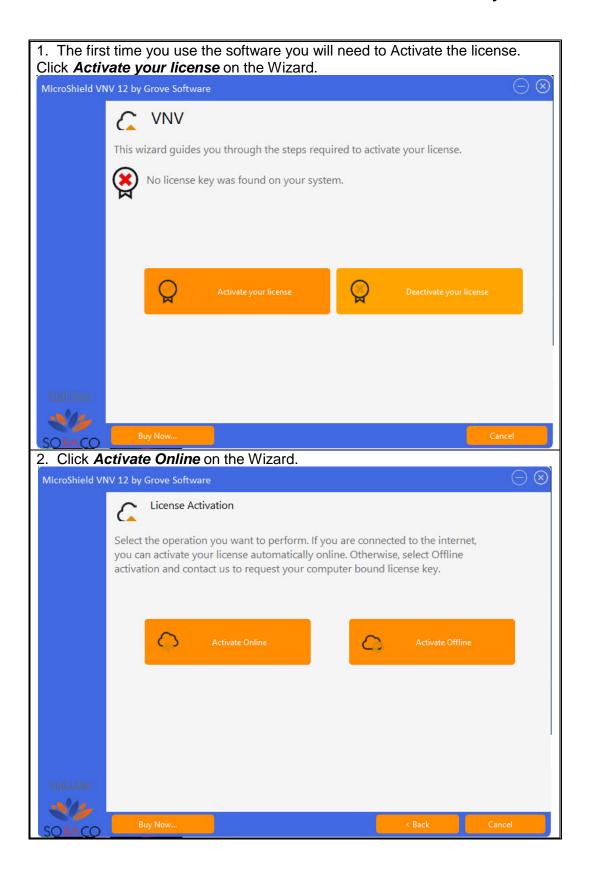

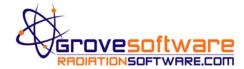

## MicroShield® V&V Key Activation

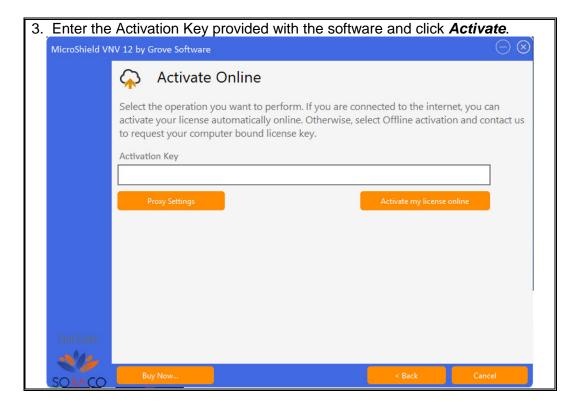